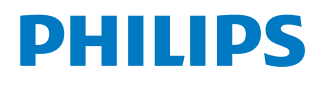

*NeoPix Ultra 2*

Home projector

# Manuale d'uso

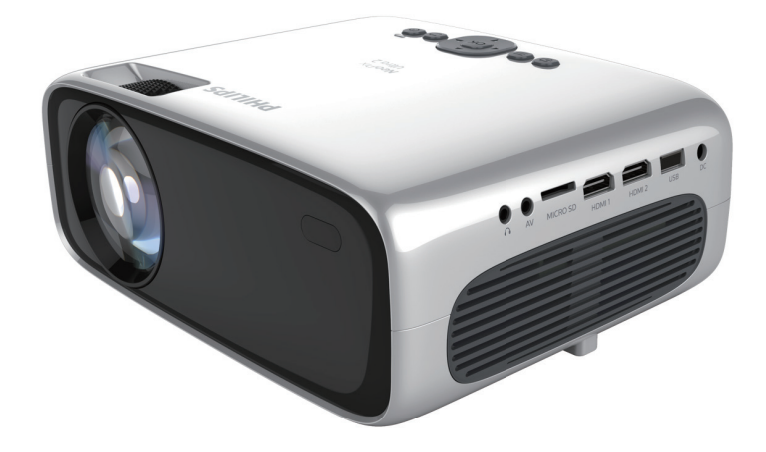

Registrare il prodotto e ricevere assistenza su www.philips.com/support

# Tabella dei contenuti

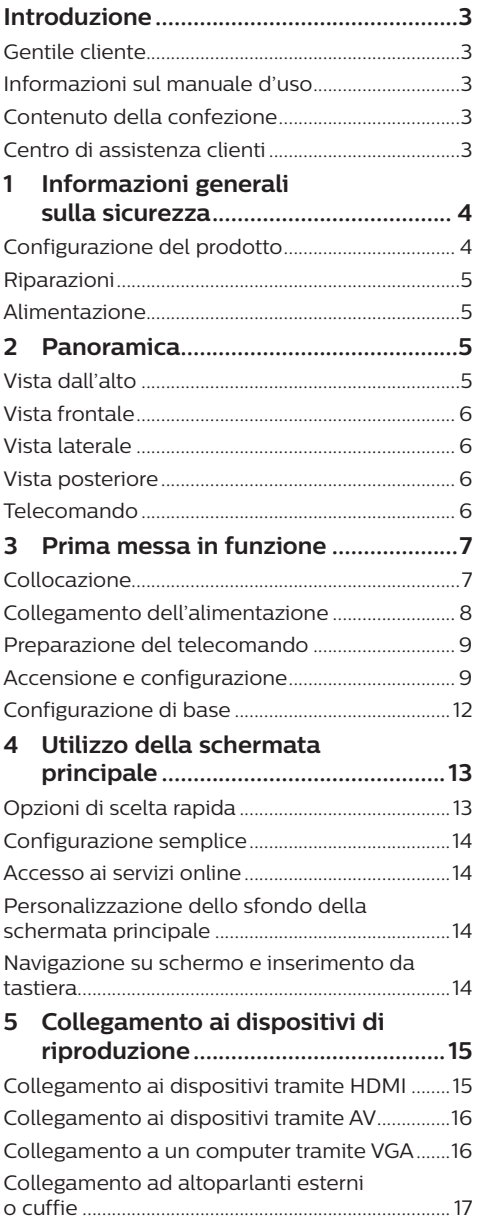

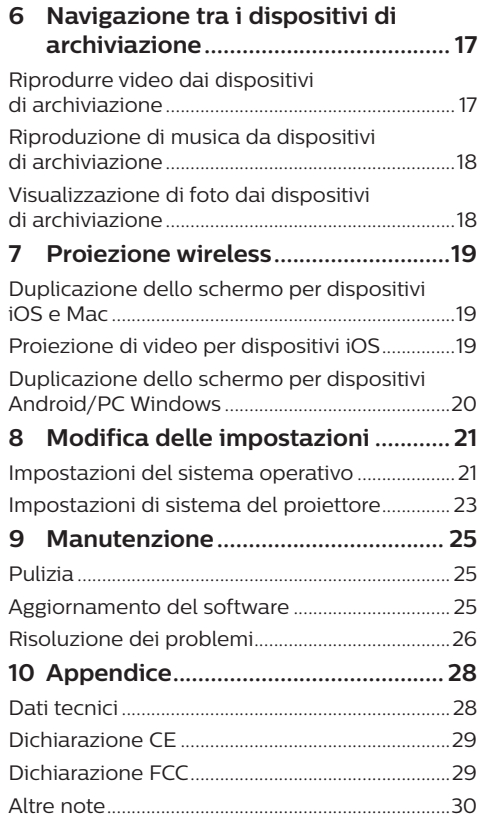

# **Introduzione**

# **Gentile cliente**

Grazie per aver acquistato questo proiettore.

Vi auguriamo buon divertimento con questo prodotto e le numerose funzioni che offre!

# **Informazioni sul manuale d'uso**

La guida rapida fornita con il prodotto consente di iniziare a utilizzarlo in modo semplice e veloce. Le descrizioni dettagliate si trovano nelle seguenti sezioni del presente manuale d'uso.

Leggere attentamente l'intero manuale d'uso. Seguire tutte le istruzioni sulla sicurezza in modo tale da garantire l'utilizzo corretto del prodotto (**vedere Informazioni generali sulla sicurezza, pagina 4**). Il produttore non si assume alcuna responsabilità in caso di mancata osservanza delle presenti istruzioni.

# **Simboli utilizzati**

## **Nota**

# **Risoluzione dei problemi**

Questo simbolo indica suggerimenti che vi aiuteranno ad utilizzare questo prodotto in modo più efficace e semplice.

## **PERICOLO!**

## **Pericolo di lesioni personali.**

Questo simbolo avverte di eventuali pericoli di lesioni personali. L'uso improprio può provocare lesioni fisiche o danni.

## **ATTENZIONE!**

## **Danni al prodotto o perdita dei dati.**

Questo simbolo avverte di eventuali danni al prodotto e possibile perdita di dati. L'uso improprio può provocare danni.

# **Contenuto della confezione**

- a Proiettore NeoPix Ultra 2 (NPX642/INT)
- b Telecomando con 2 batterie AAA
- c Adattatore di alimentazione C/A
- d Copriobiettivo
- e Guida di avvio rapida
- f Cavo di alimentazione CA con spina × 4

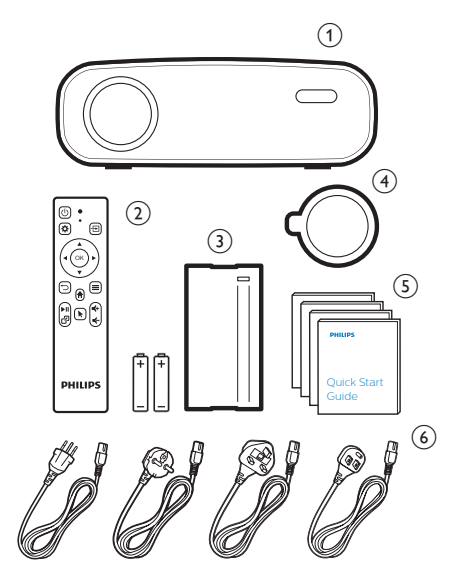

# **Centro di assistenza clienti**

È possibile trovare la linea telefonica di assistenza nelle scheda di garanzia oppure online:

**Web:** www.philips.com/support

**E-mail:** philips projector eu@screeneo.com

**Numero internazionale:** +41 215 391 665

Chiedere informazioni sui costi delle chiamate internazionali al proprio operatore.

Accedere al manuale d'uso elettronico all'indirizzo

https://support.philipsprojection.com

Accedere al forum della community all'indirizzo https://community.philipsprojection.com

# **1 Informazioni generali sulla sicurezza**

Osservare tutte le avvertenze e le note di sicurezza indicate. Non apportare modifiche o impostazioni che non sono descritte nel presente manuale d'uso. Un utilizzo non corretto e un uso improprio possono causare lesioni fisiche, danni al prodotto o perdita di dati.

# **Configurazione del prodotto**

Il prodotto è destinato esclusivamente all'uso in ambienti interni. Posizionare il prodotto in modo sicuro su una superficie stabile e piana. Per evitare possibili lesioni alle persone o danni al prodotto stesso, posizionare tutti i cavi in modo che nessuno possa inciampare sopra di essi.

Non utilizzare il prodotto in ambienti umidi. Non toccare mai il cavo di alimentazione o il collegamento alla rete con le mani bagnate.

Non mettere mai in funzione il prodotto subito dopo averlo spostato da un luogo freddo a uno caldo. Quando il prodotto viene esposto ad un tale cambiamento di temperatura, l'umidità può condensarsi nelle parti interne fondamentali.

Il prodotto deve avere una ventilazione adeguata e non deve essere coperto. Non porre il prodotto in armadi chiusi, scatole o altri contenitori durante l'uso.

Proteggere il prodotto dalla luce solare diretta, dal calore, da forti escursioni termiche e dall'umidità. Non collocare il prodotto in prossimità di termosifoni o condizionatori d'aria. Osservare le informazioni sulla temperatura elencate nei dati tecnici (**vedere Dati tecnici, a pagina Dati tecnici, pagina 28**).

L'utilizzo prolungato del prodotto può causare il surriscaldamento della superficie. In caso di surriscaldamento, il prodotto passa automaticamente in modalità standby.

Non lasciare che liquidi penetrino all'interno del prodotto. Spegnere il prodotto e scollegarlo dalla rete elettrica in caso di perdite di liquidi o di sostanze estranee nel prodotto. Far controllare il prodotto da un centro di assistenza autorizzato.

Maneggiare sempre il prodotto con cura. Evitare di toccare l'obiettivo. Non appoggiare mai oggetti pesanti o appuntiti sul prodotto o sul cavo di alimentazione.

Se il prodotto si scalda troppo o emette fumo, spegnerlo immediatamente e scollegare il cavo di alimentazione. Far controllare il prodotto da un centro di assistenza autorizzato. Tenere il prodotto lontano da fiamme libere (ad es. candele).

## **PERICOLO!**

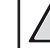

**Pericolo di esplosione con batterie di tipo non appropriato.**

Se viene utilizzato un tipo di batteria errato sussiste un pericolo di esplosione.

Non esporre le batterie (la confezione o le batterie inserire) a calore eccessivo, come luce solare o fiamme libere.

Nelle seguenti condizioni, all'interno del prodotto può formarsi uno strato di umidità che può portare a malfunzionamenti:

- se il prodotto viene spostato da un luogo freddo a uno caldo;
- dopo che una stanza fredda è stata riscaldata;
- quando il prodotto viene collocato in ambienti umidi.

Per evitare l'accumulo di umidità, procedere come segue:

- 1 Sigillare il prodotto in un sacchetto di plastica prima di spostarlo in un altro luogo, in modo che si adatti alle condizioni dell'ambiente.
- 2 Attendere una o due ore prima di estrarre il prodotto dal sacchetto di plastica.

Il prodotto non deve essere utilizzato in ambienti molto polverosi. Particelle di polvere e altri oggetti estranei possono danneggiare il prodotto.

Non esporre il prodotto a forti vibrazioni. Ciò potrebbe danneggiare i componenti interni.

Non lasciare che i bambini maneggino il prodotto senza supervisione. Tenere le pellicole utilizzate per l'imballo lontano dalla portata dei bambini.

Per la propria sicurezza, non utilizzare il prodotto durante i temporali con fulmini.

# **Riparazioni**

Non riparare il prodotto in maniera autonoma. La manutenzione impropria può causare lesioni o danni al prodotto. Il prodotto deve essere riparato da parte di un centro di assistenza autorizzato.

I dettagli dei centri di assistenza autorizzati sono riportati sulla scheda di garanzia fornita con il presente prodotto.

Non rimuovere la targhetta identificativa del prodotto, in quanto ciò comporta l'annullamento della garanzia.

# **Alimentazione**

Utilizzare esclusivamente un adattatore di alimentazione certificato per questo prodotto (**vedere Dati tecnici, pagina 28**). Controllare se la tensione di rete dell'alimentatore corrisponde alla tensione di rete disponibile nel luogo di installazione. Questo prodotto è conforme al tipo di tensione specificato sul prodotto.

La presa di corrente deve essere installata vicino al prodotto e deve essere facilmente accessibile.

#### **ATTENZIONE!**

Utilizzare sempre il pulsante (1) per spegnere il proiettore.

Spegnere il prodotto e scollegarlo dalla presa di corrente prima di pulire la superficie (**vedere Pulizia, pagina 25**). Utilizzare un panno morbido, non sfilacciato. Non utilizzare detergenti liquidi, gassosi o facilmente infiammabili, quali spray, abrasivi, lucidanti, alcool. Non lasciare che l'umidità raggiunga l'interno del prodotto.

## **PERICOLO!**

#### **Pericolo di irritazione agli occhi.**

Questo prodotto è dotato di un LED (Light Emitting Diode) ad alta potenza, che emette una luce molto luminosa. Non guardare direttamente nell'obiettivo del proiettore durante il funzionamento. Ciò potrebbe causare l'irritazione degli occhi o il loro danneggiamento.

# **2 Panoramica**

# **Vista dall'alto**

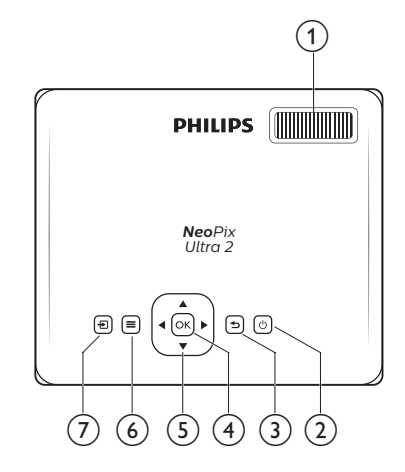

a **Manopola di regolazione della messa a fuoco**

Consente di regolare la nitidezza dell'immagine.

#### $(2)$  (b)

- Consente di accendere il prodotto o di portarlo in standby.
- Quando il proiettore si accende, il LED diventa bianco. Quando il proiettore è in standby, il LED diventa rosso.

## ③ D

Consente di ritornare a una schermata di menu precedente.

## $\overline{4}$  OK

Consente di confermare una selezione o un inserimento.

## e **Pulsanti di navigazione**

- Consente di navigare le opzioni di menu.
- Nella schermata principale, premere ancora una volta A per mostrare le opzioni di scelta rapida; premere una o più volte ▼ per uscire dalle opzioni di scelta rapida.

## $6 \equiv$

Consente di accedere velocemente alle opzioni di impostazione (ad es. le opzioni di audio e immagini).

- $(7)$   $\overline{+}$ 
	- Consentono di accedere e selezionare una sorgente di ingresso.
	- Consente di accedere velocemente alle opzioni di impostazione (ad es. le opzioni di audio e immagini).

# **Vista frontale**

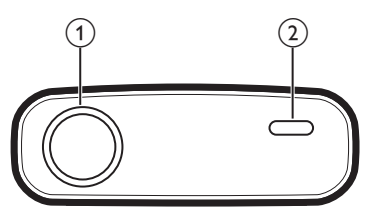

- a **Obiettivo di proiezione**
- b **Sensore IR anteriore**

# **Vista laterale**

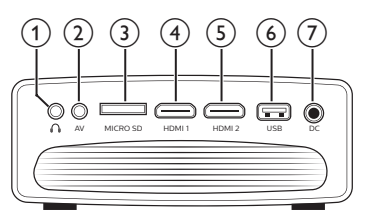

# $\Omega$

Uscita audio da 3,5 mm; per il collegamento ad altoparlanti esterni o cuffie.

## $(2)$  AV

Ingresso audio/video da 3,5 mm; per il collegamento ai jack audio analogici e/ o video composito di un dispositivo di riproduzione.

## **(3)** Slot per scheda Micro SD

Consente il collegamento di una scheda Micro SD per la riproduzione del supporto.

**4 HDMI1** 

Consente il collegamento all'uscita HDMI di un dispositivo di riproduzione.

 $(5)$  HDMI<sub>2</sub>

Consente il collegamento all'uscita HDMI di un dispositivo di riproduzione.

 $\circledcirc$  **Porta USB** 

Consente il collegamento di un dispositivo di archiviazione USB per la riproduzione di file multimediali.

 $(7)$  DC

Consente il collegamento all'alimentazione.

# **Vista posteriore**

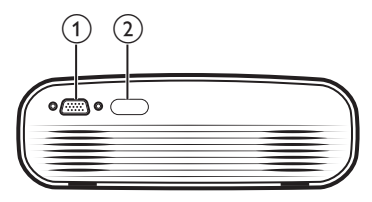

## a **Porta VGA**

Consente il collegamento alla porta VGA di un computer.

b **Sensore IR posteriore**

# **Telecomando**

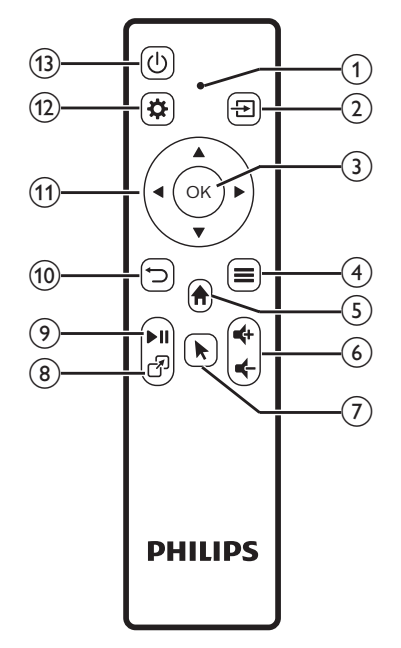

## a **Indicatore LED**

- Ogni volta che si preme un pulsante sul telecomando, il LED si illumina brevemente e poi si spegne.
- La luce blu indica che il telecomando è abbinato tramite Bluetooth al proiettore e il puntatore sullo schermo può essere abilitato.
- La luce rossa indica che il telecomando funziona con il proiettore solo tramite segnali infrarossi e il puntatore sullo schermo non può essere abilitato.
- $\Omega$   $\overline{+}$ 
	- Consentono di accedere e selezionare una sorgente di ingresso.
	- Consente di accedere velocemente alle opzioni di impostazione (ad es. le opzioni di audio e immagini).
- $(3)$  OK

Consente di confermare una selezione o un inserimento.

- $\odot$   $\equiv$ 
	- Quando si naviga tra le applicazioni, consente di accedere a più opzioni.
	- Durante la riproduzione multimediale, consente di accedere a più opzioni.
- $\odot$   $\spadesuit$

Consente di accedere al menu principale.

 $\circ$  **c**  $\bullet$  /**c** –

Aumento o diminuzione del volume.

 $\odot$ 

Consente di abilitare o disabilitare il puntatore su schermo.

® ආ

Consente di accedere velocemente alle finestre delle applicazioni.

 $(9)$   $\blacktriangleright$ II

Consente di avviare, mettere in pausa e riprendere la riproduzione di contenuti multimediali.

 $\omega$   $\rightarrow$ 

Consente di ritornare a una schermata di menu precedente.

## k **Pulsanti di navigazione**

- Consente di navigare le opzioni di menu.
- Nella schermata principale, premere ancora una volta **A** per mostrare le opzioni di scelta rapida; premere una o più volte  $\blacktriangledown$  per uscire dalle opzioni di scelta rapida.
- $n\rightarrow$

Consente di accedere velocemente alle opzioni di impostazione (ad es. le opzioni di audio e immagini).

 $(1)$ 

Consente di accendere il prodotto o di portarlo in standby.

# **3 Prima messa in funzione**

# **Collocazione**

È possibile installare il proiettore in quattro configurazioni differenti. Seguire le linee guida di seguito per collocazioni del proiettore differenti.

## **Nota**

Per il montaggio a soffitto, acquistare un supporto per proiettori consigliato da un professionista dell'installazione e seguire le istruzioni fornite con il supporto.

Prima del montaggio a soffitto, assicurarsi che il soffitto sia in grado di sostenere il peso del proiettore e del kit di montaggio.

Per l'installazione a soffitto, questo prodotto deve essere saldamente fissato al soffitto secondo le istruzioni di installazione. Un'errata installazione a soffitto può causare incidenti, lesioni o danni.

# *Piano frontale*

1 Collocare il proiettore su un piano davanti allo schermo di proiezione. Questo è il modo più comune per posizionare il proiettore per una rapida installazione e portabilità.

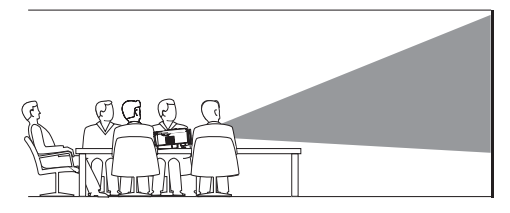

2 Premere una o più volte sulla schermata principale per visualizzare le opzioni di scelta rapida. Successivamente selezionare l'icona  $\clubsuit$  nella parte superiore destra della schermata principale e premere **OK**, quindi andare a *Projection Image Setting - Projection Mode - Front - Desktop* (Impostazione immagine di proiezione - Modalità di proiezione - Fronte - Desktop).

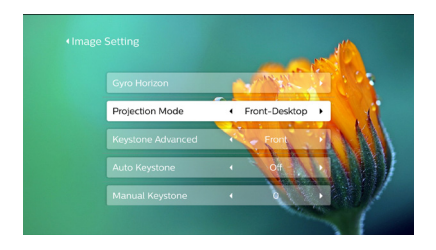

## *Frontale a soffitto*

1 Montare il proiettore a soffitto rivolto verso l'alto davanti allo schermo di proiezione. Per montare il proiettore a soffitto è necessario un supporto per proiettore.

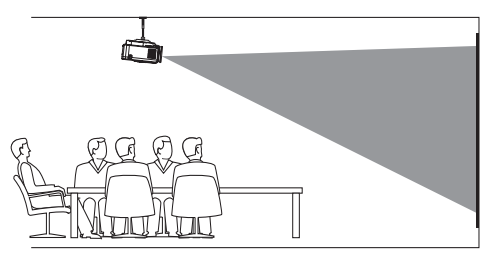

2 Regolare la proiezione nella posizione corretta.

Premere una o più volte A sulla schermata principale per visualizzare le opzioni di scelta rapida. Successivamente selezionare l'icona  $\ddot{\mathcal{B}}_0$  nella parte superiore destra della schermata principale e premere **OK**, quindi andare a *Projection Image Setting - Projection Mode - Front - Ceiling* (Impostazione immagine di proiezione - Modalità di proiezione - Fronte - Soffitto).

## *Piano posteriore*

Collocare il proiettore su un piano dietro allo schermo di proiezione. È necessario uno schermo di proiezione posteriore specifico.

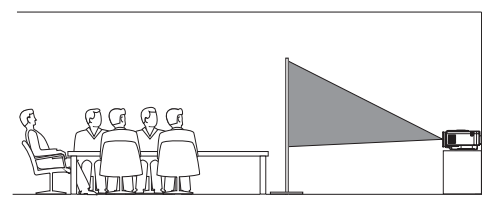

2 Regolare la proiezione nella posizione corretta.

Premere una o più volte A sulla schermata principale per visualizzare le opzioni di scelta rapida. Successivamente selezionare l'icona  $\mathcal{B}_{\bullet}$  nella parte superiore destra della schermata principale e premere **OK**, quindi andare a *Projection Image Setting - Projection Mode - Rear - Desktop* (Impostazione immagine di proiezione - Modalità di proiezione - Retro - Desktop).

#### *Posteriore a soffitto*

1 Montare il proiettore a soffitto rivolto verso l'alto dietro allo schermo di proiezione. Per montare il proiettore a soffitto dietro lo schermo, è necessario un supporto per proiettore e uno speciale schermo di retroproiezione.

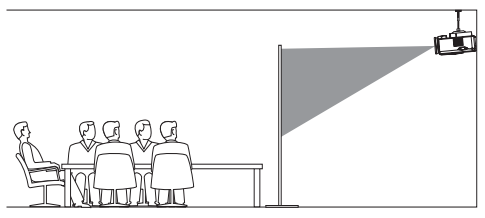

2 Regolare la proiezione nella posizione corretta.

Premere una o più volte *A* sulla schermata principale per visualizzare le opzioni di scelta rapida. Successivamente selezionare l'icona  $\clubsuit$  nella parte superiore destra della schermata principale e premere **OK**, quindi andare a *Projection Image Setting - Projection Mode - Rear - Ceiling* (Impostazione immagine di proiezione - Modalità di proiezione - Retro - Soffitto).

# **Collegamento dell'alimentazione**

## **ATTENZIONE!**

Utilizzare sempre il pulsante (1) per accendere e spegnere il proiettore.

- 1 Scegliere un cavo di alimentazione in dotazione con una spina appropriata (EU, UK, US, CH).
- 2 Collegare l'adattatore di alimentazione con il cavo di alimentazione alla presa DC del proiettore e successivamente alla presa a muro.

Il LED sul proiettore diventa rosso.

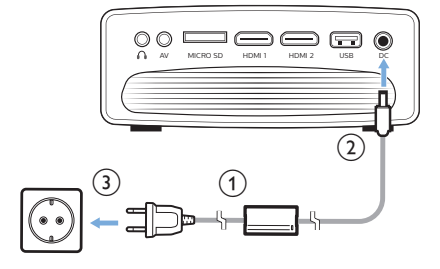

# **Preparazione del telecomando**

## **ATTENZIONE!**

L'uso improprio delle batterie può portare a surriscaldamento, esplosione, pericolo d'incendio e lesioni. Le batterie che presentano perdite potrebbero danneggiare il telecomando.

Non esporre il telecomando alla luce solare diretta.

Evitare di deformare, smontare o caricare le batterie.

Evitare l'esposizione a fiamme libere o all'acqua.

Sostituire le batterie scariche immediatamente.

Rimuovere le batterie dal telecomando se non viene utilizzato per un periodo prolungato.

- 1 Aprire il vano batterie.
- 2 Inserire le batterie in dotazione (tipo AAA) con la polarità corretta (+/-) indicata.
- 3 Chiudere il vano batterie.

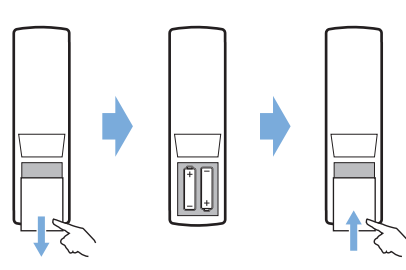

• Quando si utilizza il telecomando con i segnali infrarossi, puntare il telecomando verso il sensore IR sul proiettore e assicurarsi che non vi siano ostacoli tra il telecomando e il sensore IR.

# **Accensione e configurazione**

- 1 Premere  $\binom{1}{2}$  per accendere il proiettore. Il LED sul proiettore cambia da rosso a bianco.
- Per spegnere il proiettore, premere due volte (<sup>1</sup>). Il LED sul proiettore cambia da bianco a rosso.
- La distanza tra il proiettore e lo schermo determina la dimensione effettiva dell'immagine.

# **Regolazione dimensione dello schermo**

La dimensione dello schermo di proiezione (o dimensione delle immagini) è determinata dalla distanza tra l'obiettivo del proiettore e la superficie di proiezione.

Il proiettore ha una distanza di proiezione variabile tra 80 e 200 cm, il che consente di proiettare immagini di dimensioni comprese tra 20" e 65".

## **Zoom digitale**

È possibile utilizzare lo zoom digitale per ridurre le dimensioni dello schermo fino al 60%.

1 Premere  $\ddot{\bullet}$  sul telecomando per visualizzare le opzioni di impostazione. Quindi accedere e selezionare la voce *Geometry Corrections - Digital Zoom* (Correzioni geometriche - Zoom digitale). Un altro modo per accedere alla funzione di zoom digitale è il seguente. Premere una o più volte  $\blacktriangle$  sulla schermata principale per visualizzare le opzioni di scelta rapida. Successivamente selezionare l'icona nella parte superiore destra della schermata principale e premere **OK**, quindi andare a *Projection Image Setting - Digital Zoom* (Impostazione immagine di proiezione - Zoom digitale).

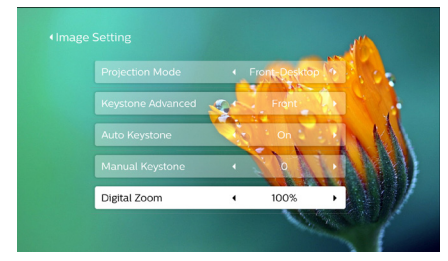

2 Premere  $\blacktriangleleft$  per regolare le dimensioni dello schermo in base a un intervallo di ridimensionamento compreso tra il 60 e il 100%.

#### **Regolazione altezza dello schermo**

Per regolare l'altezza dello schermo quando si posiziona il proiettore sul piano, ruotare la manopola di regolazione dell'angolazione situata nella parte inferiore del proiettore.

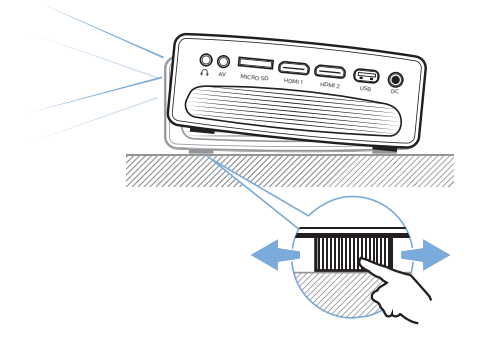

# **Regolazione della messa a fuoco dell'immagine**

Per regolare la messa a fuoco dell'immagine, ruotare la manopola di messa a fuoco situata sopra il proiettore.

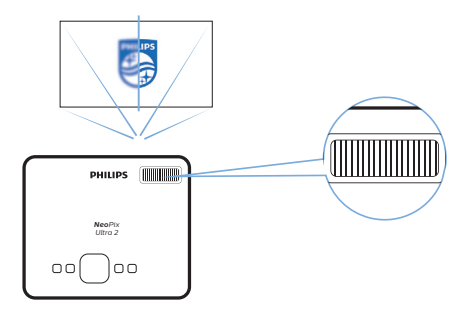

# **Regolazione della forma dell'immagine**

#### **Correzione automatica**

Abilita la correzione trapezoidale automatica che consente di rendere rettangolari le immagini distorte.

- 1 Premere una o più volte  $\triangle$  sulla schermata principale per visualizzare le opzioni di scelta rapida. Successivamente selezionare l'icona  $\ddot{x}_a$  nella parte superiore destra della schermata principale, quindi premere **OK** per accedere alle impostazioni di sistema.
- Per prima cosa andare alla voce *Projection Image Setting - Gyro Horizon* (Impostazione immagine di proiezione - Orizzonte artificiale). Eseguire la calibrazione per ottenere la migliore proiezione orizzontale.
	- Successivamente andare alla voce *Projection Image Setting - Auto Keystone - On* (Impostazione immagine di proiezione - Correzione trapezoidale automatica - Attiva). Consente di inizializzare la correzione automatica della proiezione. Assicurarsi di aver selezionato la voce *Projection Image Setting - Keystone Advanced - Front* (Impostazione immagine di proiezione - Correzione trapezoidale avanzata - Fronte) per attivare l'opzione *Auto Keystone* (Correzione trapezoidale automatica).

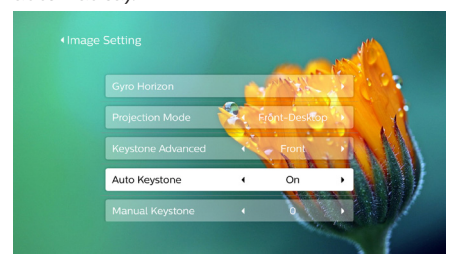

#### **Correzione manuale**

È possibile correggere manualmente le immagini trapezoidali o distorte in modo da renderle rettangolari.

1 Premere  $\ddot{\mathbf{\Delta}}$  sul telecomando per visualizzare le opzioni di impostazione. Quindi accedere e selezionare la voce *Geometry Corrections - Manual* (Correzioni geometriche - Manuale). Un altro modo per accedere alla correzione manuale dell'immagine è il seguente. Premere una o più volte A sulla schermata principale per visualizzare le opzioni di scelta rapida. Successivamente selezionare l'icona  $\mathcal{B}_a$  nella parte superiore destra della schermata principale e premere **OK**, quindi andare a *Projection Image Setting - Manual Keystone* (Impostazione immagine di proiezione - Correzione trapezoidale manuale).

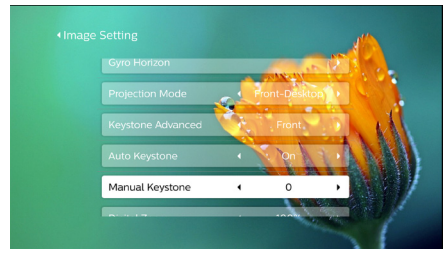

Assicurarsi di aver selezionato la voce *Projection Image Setting - Keystone Advanced - Front* (Impostazione immagine di proiezione - Correzione trapezoidale avanzata - Fronte) per attivare l'opzione *Manual Keystone* (Correzione trapezoidale manuale).

2 Premere  $\blacktriangleleft$  per regolare la forma dell'immagine.

#### **Correzione personalizzata (correzione su 4 angoli)**

È possibile regolare manualmente la forma dell'immagine modificando la posizione dei quattro angoli dell'immagine di proiezione. Ciò consente anche di correggere la posizione del proiettore a sinistra e a destra.

Premere  $\ddot{\mathbf{\Omega}}$  sul telecomando per visualizzare le opzioni di impostazione. Quindi accedere e selezionare la voce *Geometry Corrections - 4-Corner* (Correzioni geometriche - Su 4 angoli). Un altro modo per accedere alla correzione su 4 angoli è il seguente. Premere una o  $pi$ iù volte  $\triangle$  sulla schermata principale per visualizzare le opzioni di scelta rapida. Successivamente selezionare l'icona  $\mathcal{B}_{\phi}$ nella parte superiore destra della schermata principale e premere **OK**, quindi andare a *Projection Image Setting - Keystone Advanced - Side* (Impostazione immagine di proiezione - Correzione trapezoidale avanzata - Laterale) (non *Front* (Fronte)). Quindi selezionare l'opzione *Manual Keystone* (Correzione trapezoidale manuale) alla voce *Projection Image Setting* (Impostazione immagine di proiezione) per attivare la regolazione su 4 angoli.

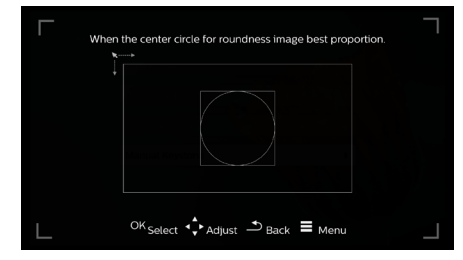

- 2 Nell'interfaccia di correzione su 4 angoli, premere **OK** per selezionare un angolo dell'immagine, quindi premere  $\blacktriangleleft$  per regolare i valori del posizionamento orizzontale e ▲ ▼ per regolare i valori del posizionamento verticale. Ripetere la stessa procedura per regolare i valori di posizionamento degli altri angoli dell'immagine desiderati.
- 3 Per uscire dalla modalità di correzione, premere  $\bigcirc$  o  $\bigcirc$ .

# **Configurazione di base**

# **Fase 1: configurazione della lingua**

1 Premere una o più volte *A* sulla schermata principale per visualizzare le opzioni di scelta rapida. Successivamente selezionare l'icona  $\mathcal{B}_a$  nella parte superiore destra della schermata principale, quindi premere **OK** e accedere a *Language Setting* (Impostazione della lingua). Utilizzare i **pulsanti di navigazione** e **OK** sul telecomando per effettuare le modifiche.

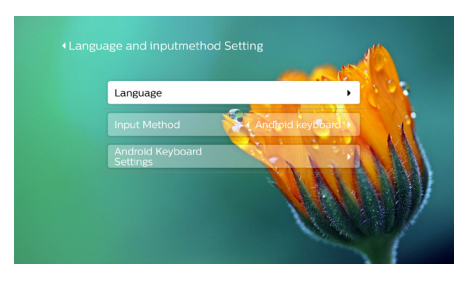

- *• Language* (Lingua): Selezionare la lingua desiderata per i menu su schermo.
- *• Input Method* (Metodo di input): consente di selezionare un metodo di input da tastiera.
- *• Android Keyboard Settings* (Impostazioni della tastiera Android): consente di definire le impostazioni della tastiera Android.

# **Fase 2: attivazione del puntatore su schermo**

Attivare il puntatore su schermo (cursore del mouse) per sostituire la funzione dei **pulsanti di navigazione** sul telecomando. Il puntatore su schermo è necessario quando si inserisce il testo attraverso la tastiera virtuale a comparsa, si naviga in Internet o si utilizzano alcune app.

Prima di poter utilizzare il puntatore su schermo, associare il telecomando con il proiettore.

1 Accedere alle impostazioni Bluetooth. Premere una o più volte A sulla schermata principale per visualizzare le opzioni di scelta rapida. Usare il **pulsante di navigazione** sul telecomando e selezionare *Bluetooth* per accedere alle impostazioni Bluetooth. Attivare il Bluetooth, selezionando *Bluetooth ON/OFF* (Attiva/Disattiva Bluetooth) se non è stato già fatto.

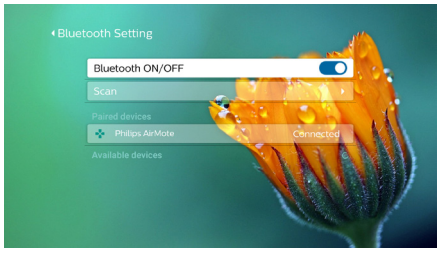

- 2 Tenere premuti e sul telecomando per cinque secondi. Il telecomando sarà abbinato automaticamente con il proiettore. L'indicazione *"Philips AirMote"* appare sotto l'elenco dei dispositivi abbinati nelle impostazioni Bluetooth.
- Quando il telecomando è abbinato al proiettore, il LED sul telecomando lampeggia brevemente in blu ogni volta che si preme un tasto.

# **Come utilizzare il puntatore su schermo**

- 1 Quando il telecomando viene associato al proiettore, premere  $\blacktriangleright$  sul telecomando per visualizzare o annullare il puntatore su schermo.
- 2 Quando il puntatore (un contrassegno circolare) viene visualizzato sullo schermo di proiezione, spostando il telecomando in aria, il puntatore si muoverà di conseguenza sullo schermo.
- 3 Premere il pulsante **OK** sul telecomando per confermare la selezione.

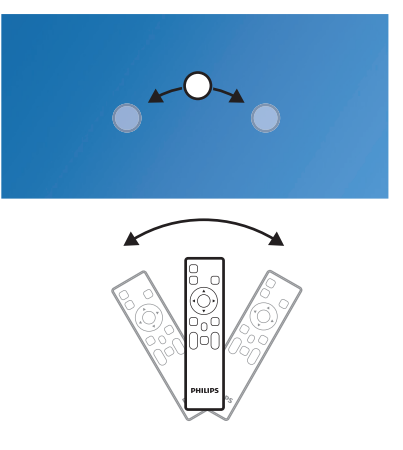

# **Fase 3: configurazione della rete Wi-Fi**

Configurare la rete Wi-Fi per accedere alle applicazioni online e per la duplicazione dello schermo.

#### **Di cosa si ha bisogno**

- Un router di rete wireless.
- Per ottenere prestazioni e copertura wireless ottimali, utilizzare un router 802.11n ("Wi-Fi 4") e la banda a 5 GHz.
- 1 Accedere alle impostazioni Wi-Fi. Premere una o più volte A sulla schermata principale per visualizzare le opzioni di scelta rapida. Usare il **pulsante di navigazione** sul telecomando e selezionare Wi-Fi per accedere alle impostazioni Wi-Fi. Attivare il Wi-Fi, selezionando Attiva/ Disattiva Wi-Fi se non è stato già fatto.

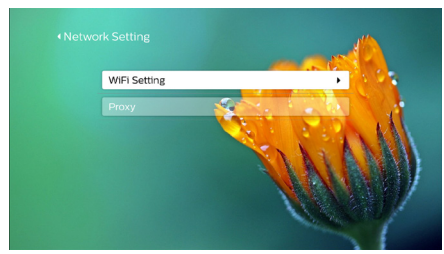

- 2 Selezionare il nome della propria rete dall'elenco. Quindi si aprono la barra di inserimento della password di rete e la tastiera virtuale.
	- Per inserire la password è possibile utilizzare i pulsanti di navigazione del telecomando o il puntatore su schermo (**consultare Fase 2: attivazione del puntatore su schermo, pagina 12**).
- 3 Dopo l'inserimento della password per la rete, selezionare *Connect* (Collega) sullo schermo per completare la configurazione Wi-Fi.

# **4 Utilizzo della schermata principale**

La schermata principale fornisce un facile accesso a un'ampia gamma di applicazioni Internet, impostazioni e altre utili funzioni del proiettore.

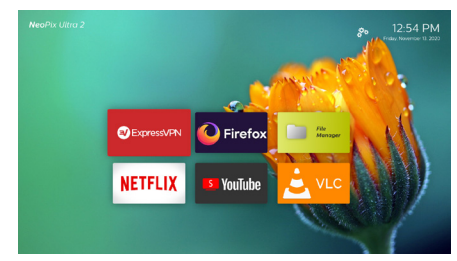

# **Opzioni di scelta rapida**

Il proiettore dispone di tasti di scelta rapida situati nell'angolo in alto a destra della schermata principale. Le opzioni di scelta rapida sono accessibili in uno dei seguenti modi.

- Premere una o più volte A sul telecomando per visualizzare le opzioni di scelta rapida. Per uscire dalle opzioni di scelta rapida, premere uno o più volte v sul telecomando.
- Abilitare il puntatore su schermo e posizionarlo nell'area al di sopra dell'elenco delle applicazioni nella schermata principale. Compaiono le opzioni di scelta rapida.

Per uscire dalle opzioni di scelta rapida, posizionare il puntatore su schermo nell'area al di sotto delle opzioni di scelta rapida.

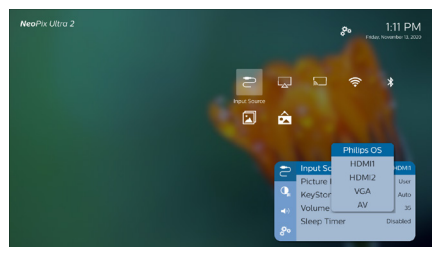

# **Configurazione semplice**

Scegliere l'icona di configurazione dall'elenco delle applicazioni sulla schermata principale per accedere alle seguenti impostazioni:

- Selezione lingua e fuso orario
- Attivazione del puntatore su schermo
- Configurazione rete Wi-Fi

Consultare la sezione "Configurazione di base" per i dettagli di queste e altre operazioni di configurazione simili.

# **Accesso ai servizi online**

Alcune applicazioni Internet precaricate sono disponibili nella schermata principale.

• Prima di accedere alle applicazioni, assicurarsi che il proiettore sia connesso a Internet.

Premere una o più volte A sulla schermata principale per visualizzare le opzioni di scelta rapida, quindi usare i **pulsanti di navigazione** per selezionare *WiFi*.

- Utilizzare i **pulsanti di navigazione** e **OK** sul telecomando per selezionare e aprire un'applicazione.
- Per disinstallare le applicazioni nella schermata principale, selezionare  $un'apolicazione, quindi premere  $\equiv$ sul$ telecomando per accedere all'opzione *Uninstall* (Disinstalla).

## **Nota**

Le nuove applicazioni (app) saranno installate automaticamente sul proiettore con l'aggiornamento firmware (**consultare Aggiornamento del software, pagina 25**).

# **Personalizzazione dello sfondo della schermata principale**

- 1 Premere una o più volte sul telecomando per visualizzare le opzioni di scelta rapida.
- 2 Usare il **pulsante di navigazione** sul telecomando per selezionare *Change Wallpape* (Modifica sfondo), quindi premere  $\blacktriangleleft$  per selezionare un'immagine già salvata come sfondo della schermata principale. Premere **OK** per confermare.

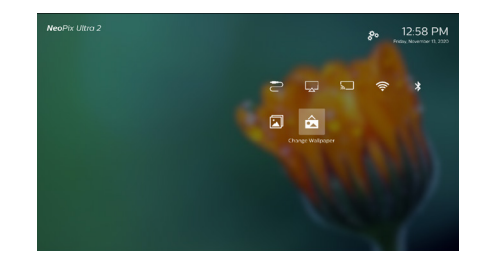

# **Navigazione su schermo e inserimento da tastiera**

Il proiettore offre diversi metodi alternativi per la navigazione sullo schermo di proiezione e l'inserimento del testo.

# **Utilizzo del controllo AirMote**

Prima di poter utilizzare questa funzione, assicurarsi che il telecomando sia abbinato al proiettore per il controllo AirMote (**consultareFase 2: attivazione del puntatore su schermo, pagina 12**).

# **Utilizzo di una tastiera/un mouse con cavo**

- È sufficiente collegare la spina USB-A del proprio mouse o della propria tastiera con filo alla porta **USB** del proiettore.
- Utilizzare i tasti della tastiera per la navigazione su schermo, selezionare e inserire il testo, proprio come la tastiera di un computer.
- Utilizzare i pulsanti del mouse per la navigazione e la selezione.

# **Utilizzo di tastiera/mouse/ gamepad Bluetooth**

- 1 Abbinare la tastiera, il mouse o il gamepad Bluetooth in uso al proiettore come segue:
	- Premere una o più volte A sulla schermata principale per visualizzare le opzioni di scelta rapida. Usare il **pulsante di navigazione** sul telecomando e selezionare *Bluetooth* per accedere alle impostazioni Bluetooth. Attivare il Bluetooth, selezionando *Bluetooth ON/OFF* (Attiva/Disattiva Bluetooth) se non è stato già fatto.

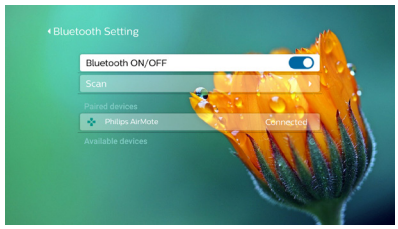

Nell'interfaccia delle impostazioni *Bluetooth* del proiettore, selezionare il nome della propria tastiera, mouse o gamepad Bluetooth dall'elenco dei dispositivi.

2 Dopo l'abbinamento, sarà possibile utilizzare tastiera, mouse o gamepad Bluetooth con il proiettore.

# **5 Collegamento ai dispositivi di riproduzione**

## **Nota**

Assicurarsi che tutti i dispositivi siano L scollegati dalla presa di corrente prima di stabilire o cambiare qualsiasi collegamento.

# **Collegamento ai dispositivi tramite HDMI**

Collegare un dispositivo di riproduzione (ad esempio un lettore Blu-ray, una console di gioco, una videocamera, una fotocamera digitale o un PC) al proiettore tramite il collegamento HDMI. Con questo collegamento, le immagini vengono visualizzate sullo schermo di proiezione e l'audio viene riprodotto sul proiettore.

1 Utilizzando un cavo HDMI, collegare il connettore **HDMI 1** o **HDMI 2** del proiettore all'uscita HDMI del dispositivo di riproduzione.

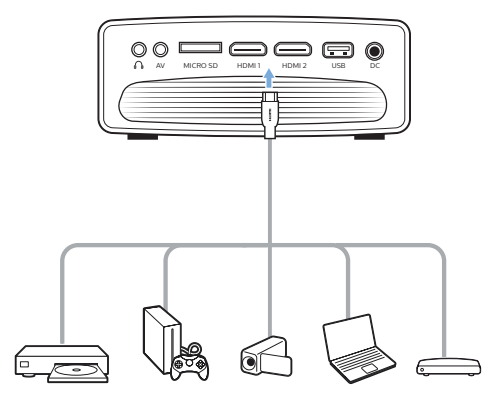

2 Premere  $\bigoplus$  per visualizzare l'elenco delle sorgenti di ingresso e quindi selezionare *HDMI 1* o *HDMI 2*.

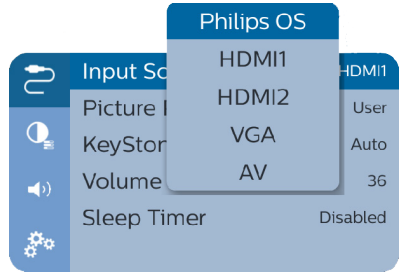

# **Collegamento ai dispositivi tramite AV**

Collegare un dispositivo di riproduzione (ad esempio un lettore DVD, una console di gioco, una videocamera o una fotocamera digitale) al proiettore tramite il collegamento AV. Con questo collegamento, le immagini vengono visualizzate sullo schermo di proiezione e l'audio viene riprodotto sul proiettore.

1 Usando un cavo RCA con spina da 3,5 mm, collegare il connettore **AV** (3,5 mm) del proiettore ai jack di uscita audio analogica (rosso e bianco) e/o uscita video composito di un dispositivo di riproduzione.

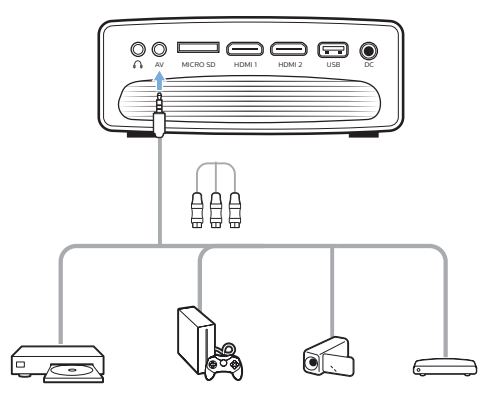

2 Premere  $\bigoplus$  per visualizzare l'elenco delle sorgenti di ingresso, e poi selezionare *AV*.

# **Collegamento a un computer tramite VGA**

Collegare un computer (ad es. un fisso o un portatile) al proiettore. Con questo collegamento, le immagini vengono visualizzate sullo schermo di proiezione.

# **Nota**

Molti computer portatili non attivano automaticamente l'uscita video esterna quando si collega un secondo display, ad esempio un proiettore. Consultare il manuale d'uso del proprio portatile per scoprire come attivare l'uscita video esterna.

1 Utilizzando un cavo VGA, collegare il connettore **VGA** del proiettore all'uscita VGA di un computer.

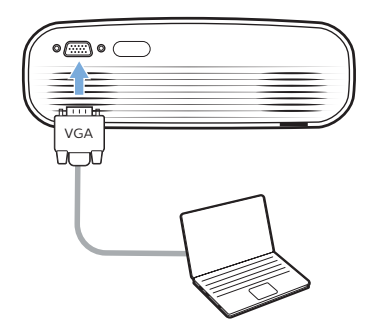

2 Sul computer, regolare la risoluzione dello schermo all'impostazione corretta e commutare il segnale VGA su un monitor esterno. Vengono supportate le risoluzioni seguenti:

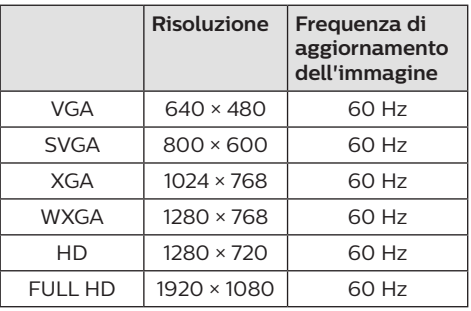

3 Premere **pou** per visualizzare l'elenco delle sorgenti di ingresso, poi selezionare *VGA*.

# **Collegamento ad altoparlanti esterni o cuffie**

Collegare gli altoparlanti esterni o le cuffie al proiettore. Con questo collegamento, l'audio del proiettore viene riprodotto dagli altoparlanti esterni o dalle cuffie.

## **PERICOLO!**

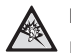

## **Pericolo di danni all'udito!**

Prima di collegare le cuffie, abbassare il volume del proiettore.

Non utilizzare il proiettore per un periodo di tempo prolungato ad alto volume, specialmente quando si utilizzano le cuffie. Ciò potrebbe causare dei danni all'udito.

- 1 Usando un cavo audio da 3,5 mm, collegare il connettore  $\bigcap$  del proiettore all'ingresso audio analogico (jack da 3,5 mm, o jack rosso e bianco) degli altoparlanti esterni. Oppure collegare il connettore  $\Omega$  del proiettore alle cuffie.
	- Gli altoparlanti del proiettore si disattivano automaticamente quando gli altoparlanti esterni o le cuffie vengono collegati al proiettore.

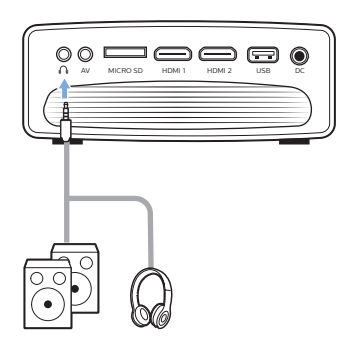

2 Quando si esegue il collegamento alle cuffie, utilizzare il controllo del volume sul telecomando per regolare il volume ad un livello confortevole.

# **6 Navigazione tra i dispositivi di archiviazione**

Tramite il proiettore è possibile accedere e riprodurre file di immagini, audio e video salvati nei dispositivi di archiviazione locale e in quelli di rete.

- 1 Collegare un dispositivo di archiviazione USB alla porta **USB** del proiettore.
	- Oppure collegare una scheda Micro SD card allo slot **MICRO SD** del proiettore.

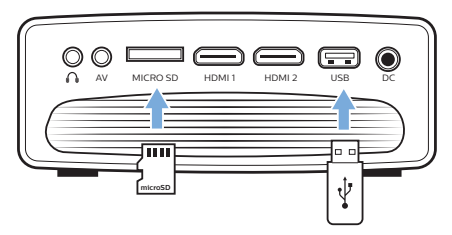

- 2 Selezionare l'icona File Manager nella schermata principale per accedere ai file memorizzati.
- 3 Selezionare il dispositivo di archiviazione locale o di rete.
- Selezionando un dispositivo locale, il sistema richiede di scegliere il dispositivo di archiviazione interno o collegato (ad es., unità flash USB, dischi rigidi, videocamere o fotocamere digitali).
- Selezionando un dispositivo di rete, occorre verificare che la rete Wi-Fi sia collegata e che un dispositivo di rete condiviso sia accessibile.
- 4 Viene visualizzato il browser del file. Utilizzare i **pulsanti di navigazione** e **OK** sul telecomando per selezionare e aprire i file.

# **Riprodurre video dai dispositivi di archiviazione**

- 1 Navigare nel browser di file visualizzato e accedere alle cartelle del dispositivo di archiviazione.
- 2 Per accedere ai file video, assicurarsi che l'icona dei video sul lato sinistro del browser di file sia selezionata. Selezionare un file video e premere **OK** per avviarne la riproduzione.
- 3 Durante la riproduzione, la barra di controllo della riproduzione viene visualizzata nella parte inferiore dello schermo. Premendo sul telecomando, è possibile mostrare o nascondere la barra di controllo.
- Usare  $\blacktriangleleft$  / $\blacktriangleright$  sul telecomando per selezionare un'icona di controllo della riproduzione, quindi premere **OK** per confermare. La barra di controllo della riproduzione offre varie funzioni, quali:
	- Mettere in pausa/riprendere la riproduzione
	- Riprodurre un file video precedente o successivo
	- Avanzamento/Riavvolgimento rapido
	- Saltare a una parte precisa del video inserendo il tempo della scena. Usare  $\triangle$ / $\blacktriangledown$  sul telecomando per inserire il tempo.
	- Ripetere una sezione video.
	- Selezionare effetti audio e video.

# **Riproduzione di musica da dispositivi di archiviazione**

- 1 Navigare nel browser di file visualizzato e accedere alle cartelle del dispositivo di archiviazione.
- 2 Per accedere ai file musicali, assicurarsi che l'icona musicale sul lato sinistro del browser di file sia selezionata. Selezionare un file musicale e premere **OK** per avviarne la riproduzione.
- 3 Durante la riproduzione, la barra di controllo della riproduzione viene visualizzata nella parte inferiore dello schermo. Premendo sul telecomando, è possibile mostrare o nascondere la barra di controllo.
- Usare  $\blacktriangleleft$  sul telecomando per selezionare un'icona di controllo della riproduzione, quindi premere **OK** per confermare. La barra di controllo della riproduzione offre varie funzioni, quali:
	- Mettere in pausa/riprendere la riproduzione
	- Riprodurre un file video precedente o successivo
	- Riproduzione ripetuta o casuale
	- Selezionare effetti audio.

# **Visualizzazione di foto dai dispositivi di archiviazione**

- Navigare nel browser di file visualizzato e accedere alle cartelle del dispositivo di archiviazione.
- 2 Per accedere ai file di immagini, assicurarsi che l'icona delle immagini sul lato sinistro del browser di file sia selezionata. Selezionare un file di immagini e premere **OK** per visualizzarlo.
- 3 Durante la visualizzazione dell'immagine, la barra di controllo della riproduzione viene visualizzata nella parte inferiore dello schermo. Premendo sul telecomando, è possibile mostrare o nascondere la barra di controllo.
	- Usare  $\blacktriangleleft$  sul telecomando per selezionare un'icona di controllo della riproduzione, quindi premere **OK** per confermare. La barra di controllo della riproduzione offre varie funzioni, quali:
		- Selezionare un file di immagini precedente o successivo
		- Aumentare o diminuire lo zoom di un'immagine
		- Ruotare una foto in senso orario o antiorario.
		- Selezionare effetti per immagini

# **7 Proiezione wireless**

Questo proiettore consente di duplicare lo schermo in modalità wireless dei seguenti dispositivi sullo schermo di proiezione.

- Dispositivi iOS
- Mac
- Dispositivi Android
- PC Windows

# **Duplicazione dello schermo per dispositivi iOS e Mac**

È possibile condividere il contenuto dello schermo del proprio dispositivo iOS o Mac sullo schermo di proiezione.

## **Di cosa si ha bisogno**

- Abilitare il Wi-Fi sul proiettore e sul dispositivo iPhone/Mac, verificando che entrambi siano nella stessa rete Wi-Fi.
- 1 Verificare di aver abilitato AirPlay sul proiettore.

Premere una o più volte A sulla schermata principale per visualizzare le opzioni di scelta rapida. Usare il **pulsante di navigazione** sul telecomando per accedere ad AirPlay™ e verificare che la relativa funzionalità sia abilitata. Una volta abilitato non sarà più necessario ripetere di nuovo la procedura.

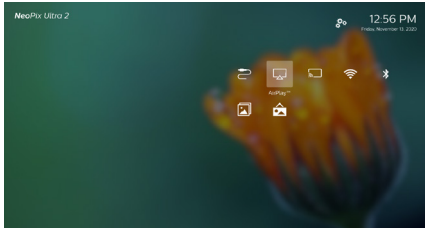

2 Sul proprio iPhone, accedere a "Control Center" (Centro di controllo) facendo scorrere lo schermo verso l'alto, e selezionare l'opzione "Screen Mirroring" (Duplicazione dello schermo). Successivamente selezionare il nome del proiettore in "Screen Mirroring" (Duplicazione dello schermo) per collegare il proprio iPhone al proiettore.

Oppure sul proprio Mac, accedere all'opzione di duplicazione dello schermo situata nella parte superiore dello schermo del computer, quindi selezionare il nome del proiettore per collegare il Mac al proiettore.

3 Dopo aver eseguito correttamente la connessione, il contenuto dello schermo dell'iPhone/Mac viene proiettato sulla superficie di proiezione.

# **Proiezione di video per dispositivi iOS**

È possibile proiettare video dal proprio dispositivo iOS sull'interno schermo di proiezione.

#### **Di cosa si ha bisogno**

- Abilitare il Wi-Fi sul proiettore e sul dispositivo iPhone/Mac, verificando che entrambi siano sulla stessa rete Wi-Fi.
- 1 Verificare di aver abilitato AirPlay sul proiettore.

Premere una o più volte  $\blacktriangle$  sulla schermata principale per visualizzare le opzioni di scelta rapida. Usare il **pulsante di navigazione** sul telecomando per accedere ad AirPlay™ e verificare che la relativa funzionalità sia abilitata. Una volta abilitato non sarà più necessario ripetere di nuovo la procedura.

2 Visualizzare i video online sul proprio iPhone e toccare l'icona TV sull'immagine video per accedere alla modalità Apple TV. Il video è ora proiettato e riprodotto sull'intero schermo di proiezione.

#### **Nota**

Per ottenere migliori prestazioni di trasmissione, utilizzare una rete Wi-Fi a 5 GHz.

I contenuti protetti da copia (DRM) non possono essere trasmessi.

## **Nota sui marchi registrati**

Apple, AirPlay e il logo AirPlay sono marchi o marchi registrati di Apple, Inc. negli Stati Uniti e in altri paesi.

Google, Android e il logo Android sono marchi o marchi registrati di Google, Inc. negli Stati Uniti e in altri paesi.

# **Duplicazione dello schermo per dispositivi Android/PC Windows**

È possibile condividere il contenuto dello schermo del proprio dispositivo Android o PC Windows sullo schermo di proiezione.

## **Di cosa si ha bisogno**

- Di un dispositivo Android che supporti Miracast (o la duplicazione dello schermo). Il nome della funzione può anche essere conosciuto come Screencast, Screen Sharing, WiFi Direct, Wireless Display (Visualizzazione wireless), ecc. Non tutti i dispositivi Android hanno questa funzione. Per maggiori informazioni consultare il manuale d'uso del proprio dispositivo.
- Abilitare il Wi-Fi sia sul proiettore che sul proprio dispositivo Android (o PC Windows).
- 1 Abilitare la funzione Miracast sul proiettore. Premere una o più volte A sulla schermata principale per visualizzare le opzioni di scelta rapida. Usare il **pulsante di navigazione** sul telecomando per selezionare *Mirgcost<sup>™</sup>* e abilitare la relativa funzionalità.

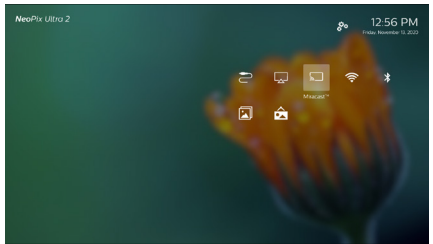

- Viene visualizzata una finestra con un messaggio che indica all'utente di avviare la funzione di visualizzazione wireless (duplicazione schermo) sul dispositivo Android (cellulare o tablet).
- 2 Accedere sul dispositivo Android (o sul PC Windows) alla funzione di duplicazione schermo. Successivamente selezionare il nome del proiettore nell'elenco dei dispositivi di duplicazione schermo per collegare il proprio dispositivo Android al proiettore.
- 3 Dopo aver eseguito con successo la connessione, il contenuto dello schermo del dispositivo Android (o PC Windows) viene proiettato sulla superficie di proiezione.

• Potrebbero essere necessari diversi minuti perché l'immagine appaia dopo aver avviato la trasmissione.

## **Nota**

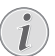

Per ottenere migliori prestazioni di trasmissione, utilizzare una rete Wi-Fi a 5 GHz.

I contenuti protetti da copia (DRM) non possono essere trasmessi.

I telefoni Google Pixel non sono compatibili con tale sistema di duplicazione dello schermo.

# **8 Modifica delle impostazioni**

Questa sezione consente di modificare le seguenti due impostazioni di sistema:

- Sistema operativo
- Sistema del proiettore

# **Impostazioni del sistema operativo**

- 1 Premere una o più volte  $\triangle$  sulla schermata principale per visualizzare le opzioni di scelta rapida. Successivamente selezionare l'icona  $\ddot{x}_a$  nella parte superiore destra della schermata principale, quindi premere **OK** per accedere alle varie opzioni di impostazione.
- 2 Utilizzare i **pulsanti di navigazione** e il pulsante **OK** per selezionare e modificare le impostazioni.

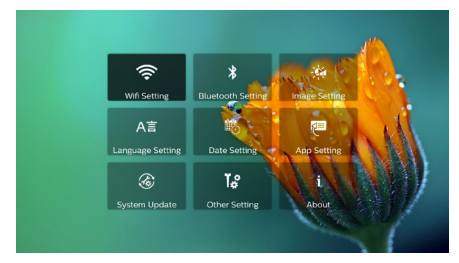

## **Impostazioni WiFi**

Selezionare *WiFi Setting* (Impostazione WiFi) per accedere alle seguenti impostazioni.

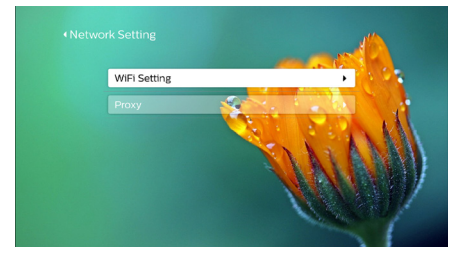

*• WiFi Setting* (Impostazione WiFi): Attivare o disattivare la WiFi sul proiettore. Consente di collegare il proiettore alla rete Wi-Fi. Utilizzare la tastiera virtuale di pop-up per inserire lettere e cifre.

*• Proxy*: consente di impostare l'host e la porta del proxy per l'accesso a Internet. Utilizzare la tastiera virtuale di pop-up per inserire lettere e cifre.

# **Impostazioni del Bluetooth**

Accedere a *Bluetooth Setting* (Impostazione del Bluetooth) per abbinare il proiettore al suo telecomando o a una tastiera/un mouse/un gamepad Bluetooth.

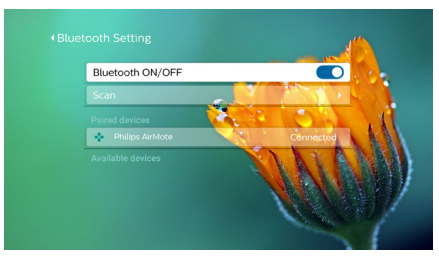

#### **Nota**

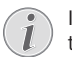

Il proiettore non può essere usato per la trasmissione di musica tramite Bluetooth.

## **Impostazioni dell'immagine**

Selezionare *Projection Image Setting* (Impostazione immagine di proiezione) per accedere alle seguenti impostazioni.

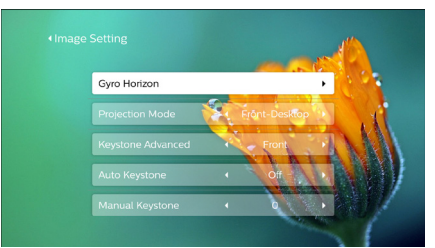

- *• Gyro Horizon* (Orizzonte artificiale): consente di ottimizzare automaticamente la calibrazione della proiezione orizzontale. Eseguire la calibrazione prima di abilitare la *Auto Keystone* (Correzione trapezoidale automatica) della proiezione. Posizionare il proiettore su una superficie piana prima della calibrazione.
- *• Projection Mode* (Modalità di proiezione): regolare la proiezione nella corretta posizione in base all'installazione del proiettore.
- *• Keystone Advanced* (Correzione trapezoidale avanzata): consente di abilitare o disabilita la correzione delle immagini su 4 angoli. Selezionare *Side* (Laterale) per abilitare la correzione delle immagini su 4 angoli.
- *• Auto Keystone* (Correzione trapezoidale automatica): Abilita o disabilita la correzione automatica della proiezione. Eseguire la calibrazione (*Gyro Horizon* (Orizzonte artificiale)) prima di abilitare la correzione trapezoidale automatica della proiezione.
- *• Manual Keystone* (Correzione trapezoidale manuale): consente di correggere manualmente la forma dell'immagine. È anche possibile accedere alla correzione dell'immagine su 4 angoli se la funzione è abilitata, selezionando *Keystone Advanced - Side* (Correzione trapezoidale avanzata - Laterale).
- *• Digital Zoom* (Zoom Digitale): consente di ridimensionare l'immagine di proiezione secondo l'intervallo compreso tra l'60 e il 100%.

#### **Nota**

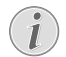

Selezionando l'opzione *Side* (Laterale) alla voce *Keystone Advanced* (Correzione trapezoidale avanzata), l'opzione *Auto Keystone* (Correzione trapezoidale automatica) non è visibile e l'opzione *Manual Keystone* (Correzione trapezoidale manuale) è abilitata per la correzione dell'immagine su 4 angoli.

## **Impostazioni di lingua e tastiera**

Selezionare *Language and input method Setting* (Impostazione della lingua e del metodo di input) per accedere alle seguenti impostazioni.

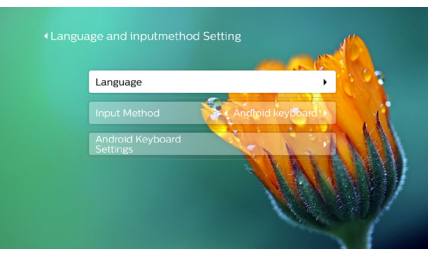

- *• Language* (Lingua): Selezionare una lingua per i menu a schermo.
- *• Input Method* (Metodo di input): consente di selezionare un metodo di input da tastiera.
- *• Android Keyboard Settings* (Impostazioni della tastiera Android): Consente di accedere a varie impostazioni per la tastiera Android (ad es., correzione e suggerimento di parole intelligente).

## **Impostazioni di data e ora**

Selezionare *Date Setting* (Impostazione della data) per accedere alle seguenti impostazioni.

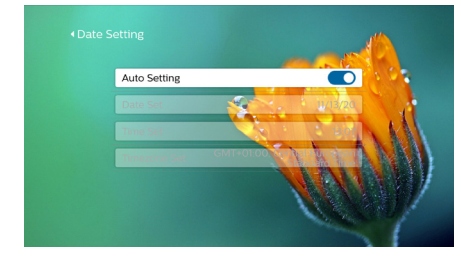

• È possibile aggiornare automaticamente data e ora, oppure impostare manualmente data, ora e fuso orario.

## **Gestione delle applicazioni**

Selezionare *Application Setting* (Impostazione dell'applicazione) per accedere alle seguenti impostazioni.

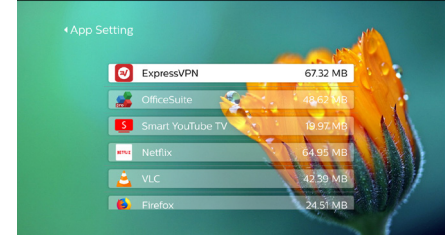

- Controllare la versione delle app e la dimensione di app e cache.
- Cancellare una cache o disinstallare un'app.

## **Ripristino delle impostazioni di fabbrica**

1 Accedere a *System Update* (Aggiornamento di sistema), quindi selezionare *Restore Factory* (Ripristina impostazioni di fabbrica)

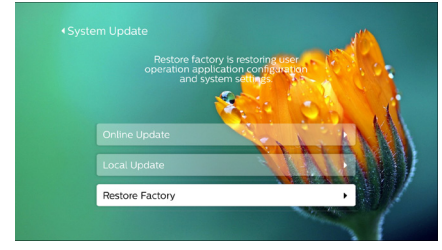

2 Seguire le istruzioni su schermo per avviare o annullare il ripristino.

#### **Nota**

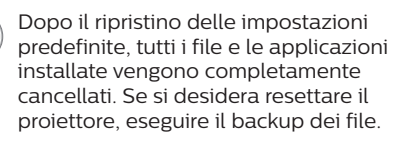

## **Altre impostazioni di sistema**

Selezionare *Other Setting* (Altre impostazioni) per accedere alle seguenti impostazioni.

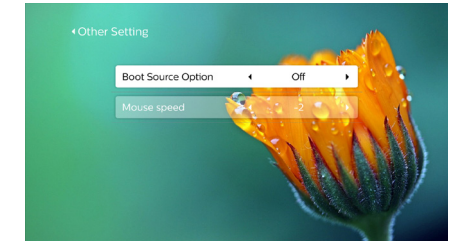

- *• Boot Source Option* (Avvia opzioni della sorgente): consente di selezionare o deselezionare una sorgente di ingresso per riavviare il proiettore.
- *• Mouse speed* (Velocità del mouse): consente di modificare la velocità di spostamento del puntatore su schermo.

## **Controllo delle informazioni di sistema**

Accedere a *System Info* (informazioni di sistema) per controllare le seguenti informazioni di sistema: nome del prodotto, versione di sistema, memoria interna disponibile e totale, ROM disponibile e totale e indirizzo MAC.

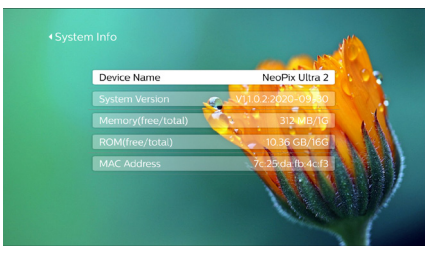

# **Impostazioni di sistema del proiettore**

- Premere  $\bigotimes$  o  $\bigoplus$  sul telecomando per accedere alle impostazioni di sistema del proiettore.
- 2 Utilizzare i **pulsanti di navigazione** e il pulsante **OK** per selezionare e modificare le impostazioni.

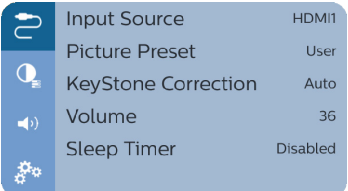

## **Scelta di una sorgente di ingresso**

Selezionare *Input Source* (Sorgente di ingresso) per accedere alle seguenti impostazioni.

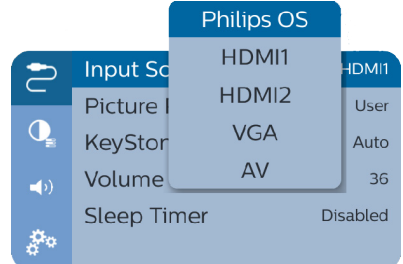

- Selezionare e attivare una sorgente di ingresso (HDMI1, HDMI2, VGA, AV) corrispondente a un dispositivo esterno collegato al proiettore.
- Selezionare *Philips OS* (Sistema operativo Philips) se ci sono dispositivi USB di archiviazione collegati o se non è collegato nessun altro dispositivo esterno.

## **Opzioni delle immagini**

Consente di accedere alle opzioni di impostazione delle immagini, quali:

- *• Picture Adjustments* (Regolazioni dell'immagine): consente di impostare i valori di luminosità, contrasto, saturazione e nitidezza.
- *• White Balance* (Bilanciamento del bianco): consente di selezionare un'opzione di bilanciamento del bianco per riprodurre al meglio i colori in varie condizioni di illuminazione. È anche possibile configurare il bilanciamento del colore tra rosso, verde e blu.

*• Picture Preset* (Preimpostazioni dell'immagine): Consente di selezionare un'impostazione predefinita di luminosità del colore per le immagini e per visualizzare video.

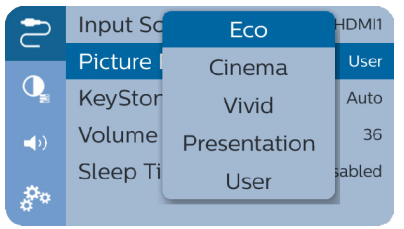

## **Opzioni audio**

È possibile accedere alle opzioni di impostazione audio seguenti.

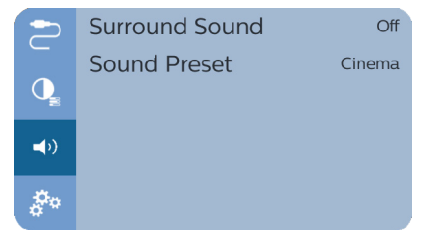

- *• Surround Sound* (Audio Surround): Abilita o disabilita l'effetto audio surround.
- *• Sound Preset* (Preimpostazioni dell'audio): consente di selezionare un effetto sonoro preimpostato.

## **Spegnimento programmato**

Accedere a *Sleep Timer* (Timer di spegnimento) per selezionare una durata che consente al proiettore di spegnersi automaticamente al termine del tempo indicato.

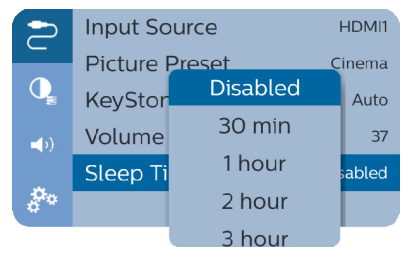

# **Altre opzioni**

È anche possibile accedere alle seguenti opzioni.

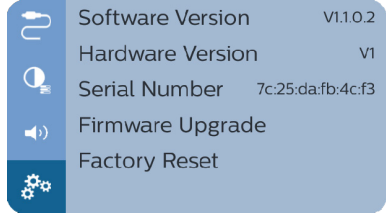

- È possibile verificare la versione software e hardware e il numero di serie del prodotto.
- Ripristino delle impostazioni di fabbrica.
- Aggiornamento software tramite dispositivo USB (**consultare Aggiornamento del software tramite USB, pagina 25**).

# **9 Manutenzione**

# **Pulizia**

# **PERICOLO!**

## **Istruzioni per la pulizia!**

Utilizzare un panno morbido, non sfilacciato. Non utilizzare detergenti liquidi o facilmente infiammabili, quali spray, abrasivi, lucidanti, alcool. Non lasciare che l'umidità raggiunga l'interno del proiettore. Non spruzzare il proiettore con alcun liquido per la pulizia.

Pulire sulle superfici delicatamente. Prestare attenzione a non graffiare le superfici.

# **Pulizia dell'obiettivo**

Per la pulizia dell'obiettivo del proiettore utilizzare un pennello morbido o dell'apposita carta.

## **PERICOLO!**

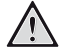

**Non utilizzare detergenti liquidi!**

Non utilizzare detergenti liquidi per la pulizia dell'obiettivo, per evitare di danneggiare la pellicola di rivestimento dell'obiettivo.

# **Aggiornamento del software**

Il software più recente del proiettore è disponibile su www.philips.com/support per ottenere le migliori funzionalità e supporto dal proiettore.

Prima di aggiornare il software del proiettore, controllare la versione corrente del software:

Premere una o più volte *A* sulla schermata principale per visualizzare le opzioni di scelta rapida. Successivamente selezionare l'icona  $\ddot{x}$  nella parte superiore destra della schermata principale, quindi premere **OK** e accedere a *About - System Version* (Informazioni - Versione di sistema).

## **ATTENZIONE!**

Non spegnere il proiettore o rimuovere la chiavetta USB durante l'aggiornamento.

# **Aggiornamento del software tramite Internet**

- 1 Collegare il proiettore su Internet.
- 2 Premere una o più volte  $\triangle$  sulla schermata principale per visualizzare le opzioni di scelta rapida. Successivamente selezionare l'icona  $\ddot{\mathcal{B}}_2$  nella parte superiore destra della schermata principale, quindi premere **OK** e accedere a *System Update - Online Update* (Aggiornamento di sistema - Aggiornamento online).

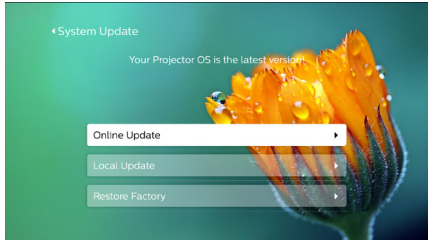

- Se viene rilevato un supporto di aggiornamento, viene richiesto di avviare o annullare l'aggiornamento.
- 3 Seguire le istruzioni su schermo per completare l'aggiornamento.

# **Aggiornamento del software tramite USB**

- 1 Controllare l'ultima versione del software su www.philips.com/support Cercare il proprio prodotto (numero di modello: NPX642/INT) e individuare "Software e driver".
- 2 Scaricare il software nella pennetta USB. Decomprimere il file del software scaricato e salvarlo nella directory principale della chiavetta USB.
	- Dopo la decompressione, assicurarsi che il file "KJ-3S027.bin" sia incluso.
- 3 Inserire la pennetta USB nel proiettore.
- 4 Premere una o più volte  $\triangle$  sulla schermata principale per visualizzare le opzioni di scelta rapida. Successivamente selezionare l'icona  $\ddot{x}_0$  nella parte superiore destra della schermata principale, quindi premere **OK** e accedere a *System Update - Local Update* (Aggiornamento di sistema - Aggiornamento locale).

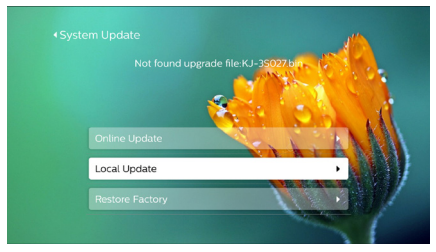

5 Seguire le istruzioni su schermo per completare l'aggiornamento.

# **Risoluzione dei problemi**

# **Accensione o spegnimento dell'alimentazione**

Se si verifica un problema che non può essere risolto con le istruzioni contenute nel presente manuale d'uso, seguire le istruzioni riportate di seguito.

- 1 Spegnere il projettore premendo (<sup>1</sup>) due volte
- 2 Attendere almeno dieci secondi.
- 3 Accendere il proiettore premendo una volta (1).
- 4 Se il problema persiste, contattare il nostro centro di assistenza tecnica o il proprio rivenditore.

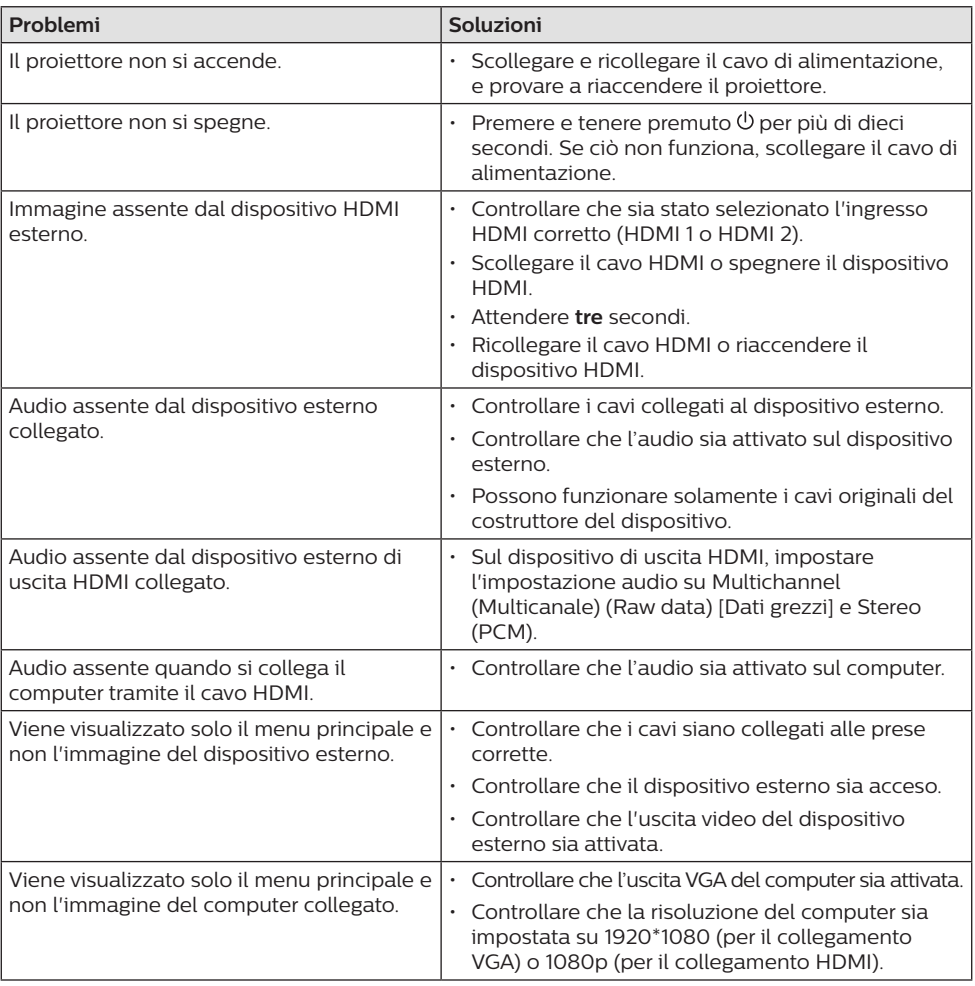

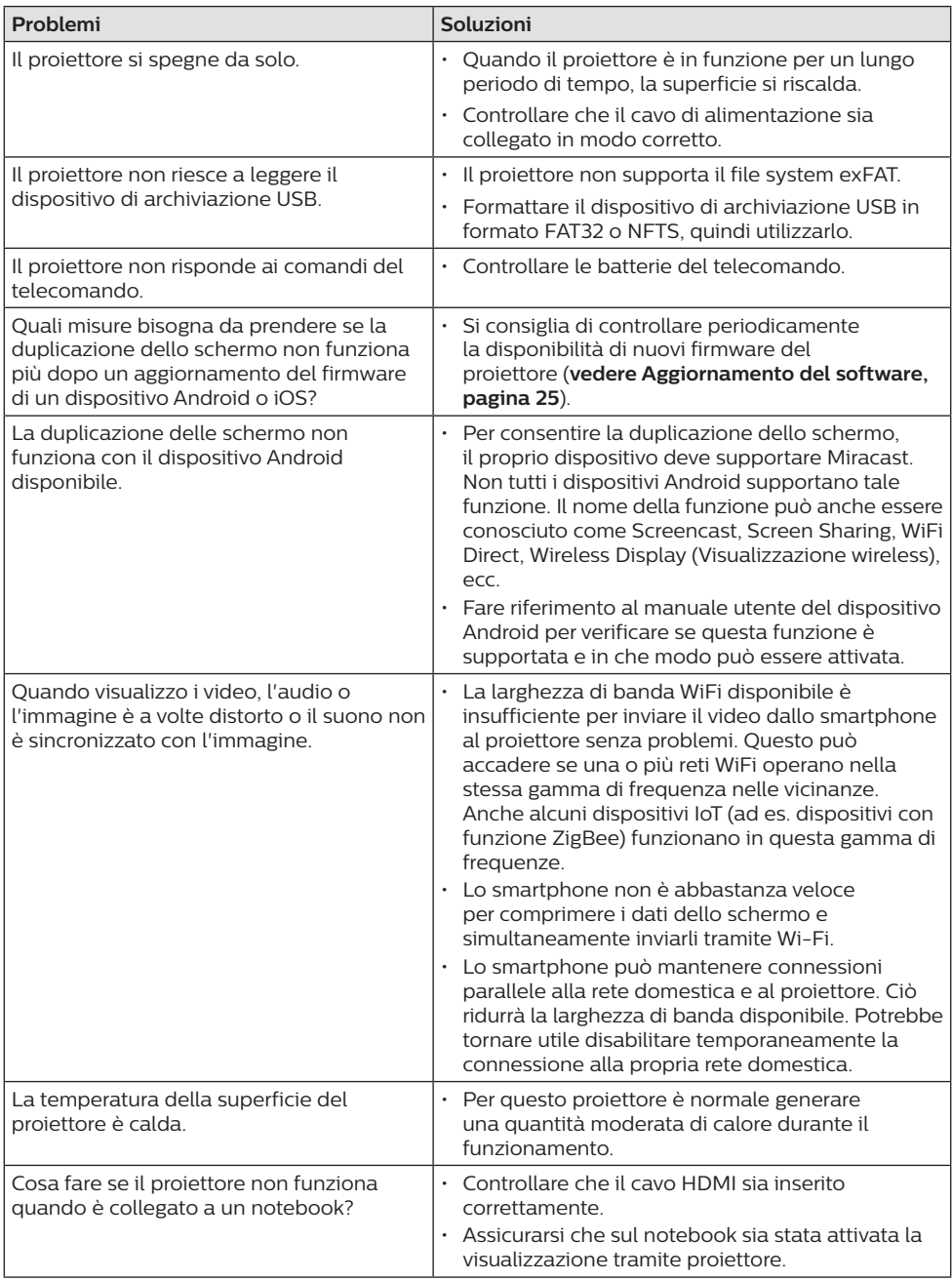

# **10 Appendice**

# **Dati tecnici**

## **Tecnologia/ottica**

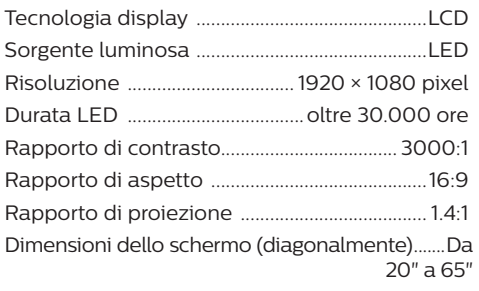

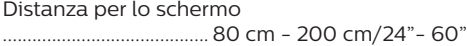

Correzione trapezoidale .... automatica o manuale Modalità di proiezione

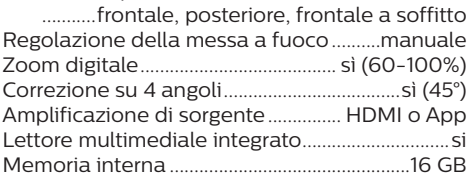

## **Audio**

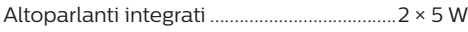

## **Collegamento**

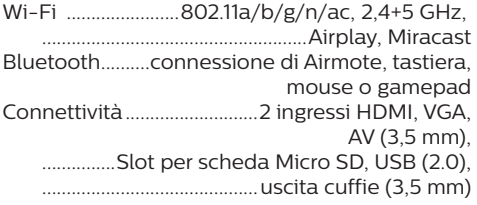

## **Sorgente di alimentazione**

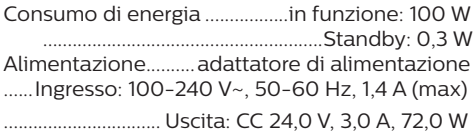

## **Dispositivi supportati**

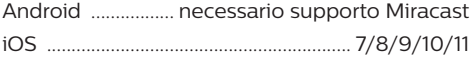

## **Applicazioni**

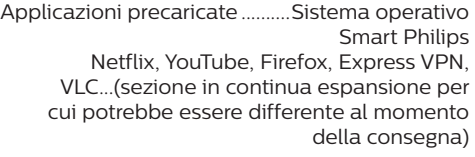

## **Informazioni dettagliate sul prodotto**

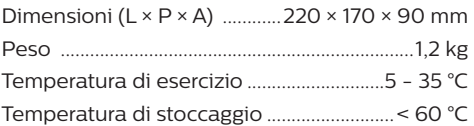

## **Contenuto della confezione**

Proiettore NeoPix Ultra 2, telecomando con 2 batterie AAA, adattatore CA, cavi di alimentazione (EU, UK, US, CH), copriobiettivo, guida di avvio rapida

# **Dichiarazione CE**

- Il prodotto deve essere collegato solo ad un'interfaccia USB di versione USB 2.0 o superiore.
- L'adattatore deve essere installato vicino all'apparecchio e deve essere facilmente accessibile.
- La temperatura di esercizio dell'EUT non può superare i 35 °C e non deve essere inferiore a 5 °C.
- La spina è considerata come dispositivo di scollegamento dell'adattatore.
- L'UNII Band 5150-5250 MHz è destinato esclusivamente all'uso in ambienti interni.
- Il dispositivo è conforme alle specifiche RF quando viene utilizzato a 20 cm di distanza dal proprio corpo.

Con la presente, Screeneo Innovation SA dichiara che questo prodotto è conforme ai requisiti essenziali e alle altre disposizioni pertinenti della direttiva 2014/53/UE.

La dichiarazione di conformità può essere consultata sul sito www.philips.com.

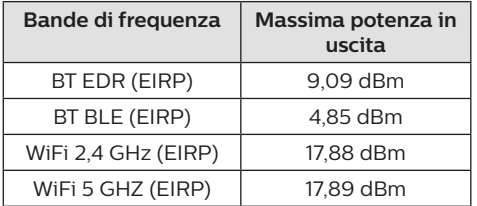

# **Dichiarazione FCC**

## **15.19 Requisiti di etichettatura.**

Questo apparecchio è conforme alla Parte 15 delle normative FCC. Il funzionamento è soggetto alle due condizioni seguenti: (1) Il dispositivo non deve causare interferenze dannose e (2) deve accettare qualsiasi interferenza ricevuta, comprese le interferenze che possono causare un funzionamento indesiderato.

## **15.21 Informazioni per l'utente.**

Qualsiasi alterazione o modifica non espressamente approvata dalla parte responsabile della conformità può invalidare il diritto dell'utente ad utilizzare l'apparecchiatura.

## **15.105 Informazioni per l'utente.**

Questa apparecchiatura è stata testata e dichiarata conforme ai limiti per i dispositivi digitali di Classe B, in conformità alla Parte 15 delle norme FCC. Questi limiti sono stati definiti per fornire una protezione adeguata contro le interferenze dannose in un'installazione residenziale. Questo apparecchio genera, utilizza e può irradiare energia a radiofrequenza e, se non installato e utilizzato secondo le istruzioni, può causare interferenze dannose alle comunicazioni radio. Tuttavia, non vi è alcuna garanzia che non si verifichino interferenze in una particolare installazione. Se questo apparecchio causa interferenze dannose alla ricezione radio o televisiva, che possono essere determinate accendendo e spegnendo l'apparecchio, l'utente è invitato a tentare di correggere l'interferenza con una o più delle seguenti misure:

- Riorientare o riposizionare l'antenna di ricezione.
- Aumentare la distanza tra l'apparecchio e il ricevitore.
- Collegare l'apparecchio ad una presa su un circuito differente da quello a cui è collegato il ricevitore.
- Consultare il rivenditore o un tecnico radio/ TV esperto per ricevere assistenza.

Durante il funzionamento, la distanza di separazione tra l'utente e l'antenna deve essere di almeno 20 cm. Questa distanza di separazione garantirà che vi sia una distanza da un'antenna correttamente installata all'esterno per soddisfare i requisiti di esposizione alle radiofrequenze.

FCC ID: 2ASRT-NPX642

# **Altre note**

La salvaguardia dell'ambiente come parte di un piano di sviluppo sostenibile è una prerogativa essenziale di Screeneo Innovation SA. La tutela dell'ambiente come parte di un processo di sviluppo sostenibile è di importanza fondamentale per Screeneo Innovation SA si impegna a utilizzare sistemi che rispettano l'ambiente e ha pertanto deciso di attribuire grande valore all'ecologia dei processi in tutte le fasi di lavorazione, dalla produzione fino alla messa in funzione, all'utilizzo e allo smaltimento.

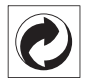

**Imballaggio:** La presenza del logo (punto verde) significa che viene versato un contributo ad un'organizzazione nazionale riconosciuta per migliorare le infrastrutture di recupero e riciclaggio degli imballaggi. Rispettare le norme locali sullo smaltimento differenziato per questo tipo di rifiuti.

**Batterie:** Se il prodotto contiene batterie, queste devono essere smaltite in un apposito punto di raccolta.

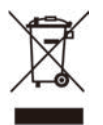

**Prodotto:** Il simbolo del bidone barrato da una croce indica che questo prodotto appartiene alla categoria delle apparecchiature elettriche ed elettroniche. A tale proposito le normative europee richiedono lo smaltimento differenziato;

- Presso i punti vendita dove ci si reca per acquistare apparecchiature analoghe.
- Presso i punti di raccolta più vicini (centri di smaltimento rifiuti, raccolta differenziata ecc.)

In questo modo è possibile partecipare al riutilizzo e alla valorizzazione dei rifiuti di apparecchiature elettriche ed elettroniche, che possono avere un impatto sull'ambiente e sulla salute umana.

Gli imballaggi di carta e cartone possono essere smaltiti come carta riciclabile. Le pellicole di plastica possono essere destinate al riciclaggio o smaltite con i rifiuti, secondo le indicazioni del rispettivo paese.

**Marchi registrati:** I riferimenti contenuti in questo manuale di istruzioni si riferiscono a marchi registrati delle rispettive aziende. L'assenza dei simboli ® e ™ non giustifica il presupposto che le tecnologie dedicate interessate non rappresentino marchi registrati di diritto. Gli altri nomi di prodotti qui utilizzati sono solo a scopo identificativo e possono essere marchi registrati dei rispettivi proprietari. Screeneo Innovation SA declina ogni diritto su tali marchi.

Né Screeneo Innovation SA né le sue filiali saranno responsabili nei confronti dell'acquirente di questo prodotto o di terzi per danni, perdite, costi o spese sostenute dall'acquirente o da terzi a seguito di incidenti, uso improprio o abuso di questo prodotto o modifiche, riparazioni o alterazioni non autorizzate di quest'ultimo, o alla mancata osservanza rigorosa delle istruzioni di utilizzo e manutenzione di Screeneo Innovation SA.

Screeneo Innovation SA non è responsabile per danni o problemi derivanti dall'uso di opzioni o materiali di consumo diversi da quelli designati come prodotti originali Screeneo Innovation SA/PHILIPS o prodotti approvati Screeneo Innovation SA/PHILIPS.

Screeneo Innovation SA esclude qualsiasi risarcimento per danni derivanti da interferenze elettromagnetiche connesse all'uso di cavi non originali e non contrassegnati come prodotti Screeneo Innovation SA / PHILIPS.

Tutti i diritti riservati. Senza il consenso scritto di Screeneo Innovation SA, sono vietate la duplicazione di qualunque parte di questa pubblicazione, la memorizzazione in un archivio o in qualunque forma o altro mezzo di trasmissione, sia esso elettronico, meccanico, ottenuto per fotocopiatura, registrazione o altro. Le informazioni contenute nel presente documento sono destinate esclusivamente all'uso con questo prodotto. Screeneo Innovation SA non si assume alcuna responsabilità nel caso in cui queste informazioni vengano applicate ad altri apparecchi.

Il presente manuale d'uso è un documento che non rappresenta un contratto.

Gli errori, gli errori di stampa e le modifiche sono riservati.Copyright © 2020 Screeneo Innovation SA.

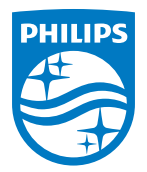

PHILIPS and the PHILIPS' Shield Emblem are registered trademarks of Koninklijke Philips N.V. used under license. This product was brought to the market by Screeneo Innovation SA., further referred to in this document as Screeneo Innovation SA., and is the manufacturer of the product. 2020 © Screeneo Innovation SA. All rights reserved.

**Headquarters:** Screeneo Innovation SA. Route de Lully 5C 1131 - Tolochenaz – Switzerland www.philips.com/welcome

**NeoPix Ultra 2 IT**